# MyPage/変更届の手引き

2024年6月11日よりリニューアルいたしました。

2024年5月以前に設定したパスワードはリセットされ ています。リニューアル後にはじめてログインされる 方は、パスワード設定をしてください。

# 内容

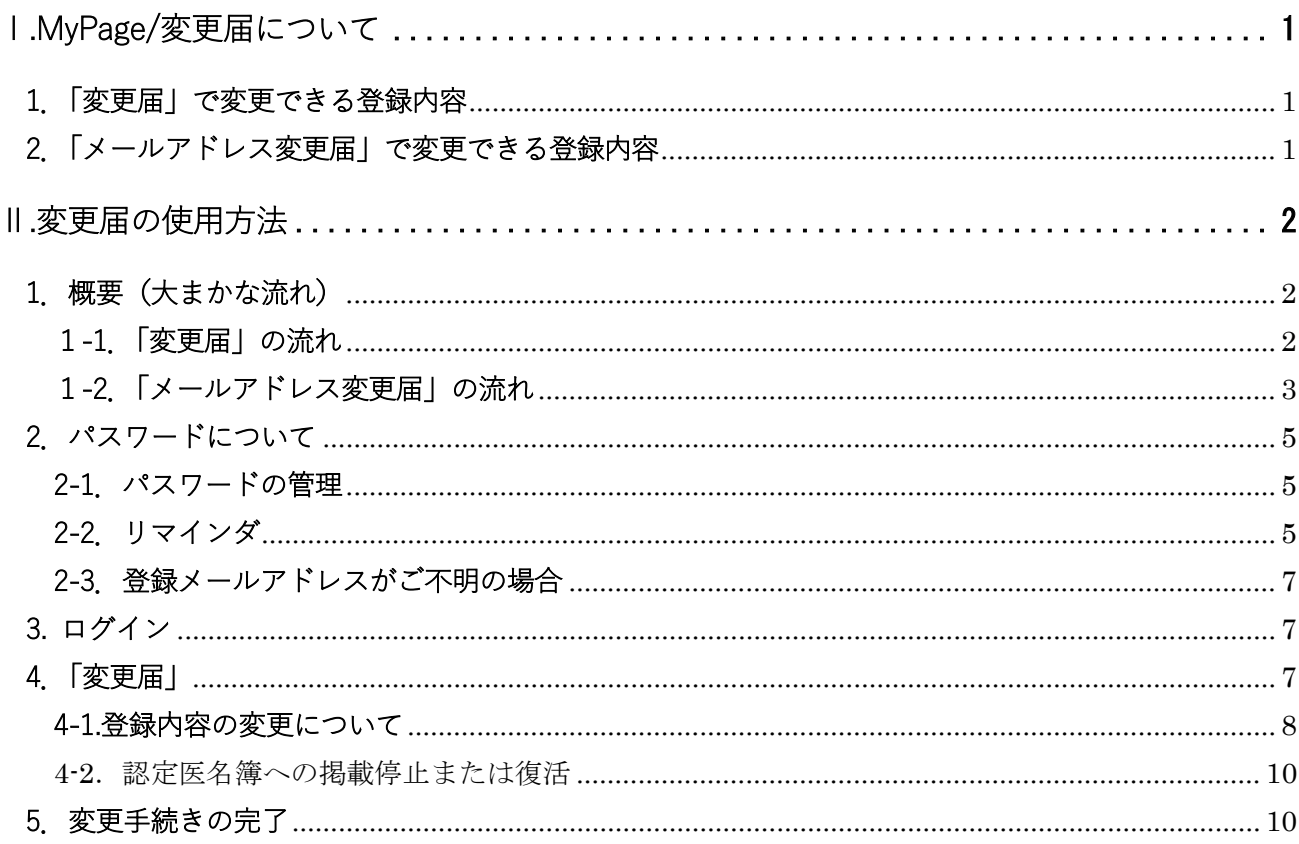

# <span id="page-1-0"></span>Ⅰ.MyPage/変更届について

この手引きでは、MyPage のうち、「変更届」「メールアドレス変更届」について記載しています。 MyPage の各種機能については、追ってリリースしていきます(2024 年 6 月現在)。

「変更届」「メールアドレス変更届」は、MyPage の利用者が、登録情報を確認・変更でき るシステムです。ご勤務先変更など、登録内容に変更が生じた場合には、MyPage よりご自 身で必ず更新ください。

認定医の資格をお持ちの方で、本機構ホームページ内「認定医名簿」への掲載を承諾して いる場合、登録情報(氏名、勤務先名、勤務先科目名)は「認定医名簿」に反映されます。

「認定医名簿」は、医師・歯科医師のみならず、患者様やそのご家族、また施設関係者も閲 覧されることがあります。

なお登録情報が未変更のために本機構からの連絡がお手元に届かず不利益を被った場合 には、本機構は一切責任を負いかねます。予めご了承ください。

※ 認定研修施設の名称変更・住所変更の場合は、施設からの届出が必要となります。 本機構のホームページ「認定研修施設」にてご確認ください。

## <span id="page-1-1"></span>1.「変更届」で変更できる登録内容

- ① パスワード
- ② 勤務先
- ③ 送付先
- ④ ホームページの認定医名簿掲載の有無

## <span id="page-1-2"></span>2.「メールアドレス変更届」で変更できる登録内容

- ① メールアドレス
- 以下の「基本情報」は、本システムでは変更できません。
	- 基本情報:
		- ・氏名
		- ・生年月日/性別
		- ・医師免許種別/番号/登録日
		- ・認定番号
		- ・認定日/有効期限
		- ・指導責任者資格

氏名変更を希望される場合は、事務局(e-mail: c-info@imic.or.jp)までご連絡ください。 新・旧の氏名が確認できるよう、変更事項を証明する公的書類の写し(医師免許証・戸籍謄抄本・ 運転免許証・旅券等のコピー)を提出いただきます。

<span id="page-2-0"></span>Ⅱ.変更届の使用方法

## <span id="page-2-1"></span>1.概要(大まかな流れ)

## <span id="page-2-2"></span>1-1.「変更届」の流れ

本システムで登録情報を変更する際の流れは、以下のとおりです。 2024 年 6 月 11 日以降、初めて利用される際はリマインダ機能で初期パスワードを登録します。 ( ☞ 2-2 リマインダ)

1) MyPage にログイン(☞3 ログイン)

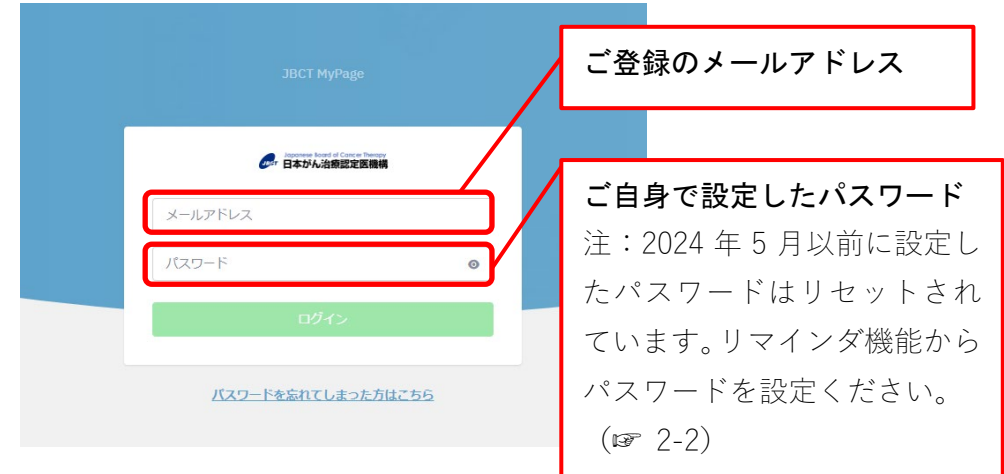

2) 「変更届」へ進む(☞4 変更届)

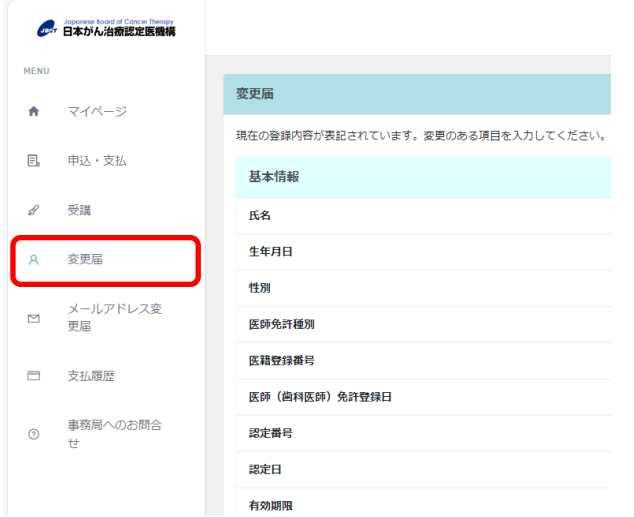

3) 「変更可能な情報」欄にて登録情報を更新し、画面下の「内容を確認し保存する」に チェックを入れて「変更」ボタンを押す。

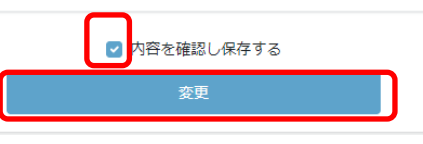

 $\Omega$ 

※手引き中の画面はサンプルであり、実際の画面と異なる場合がございます。予めご了承ください。

4) 「処理が完了しました」の表示がされる。 ※「変更届完了メール」は配信されません。 ご自身の画面上で更新されたことを確認ください。

# <span id="page-3-0"></span>1-2.「メールアドレス変更届」の流れ

- 1) 1-1 1) MyPage にログインの方法で、ログインする
- 2) 「メールアドレス変更届」へ進む

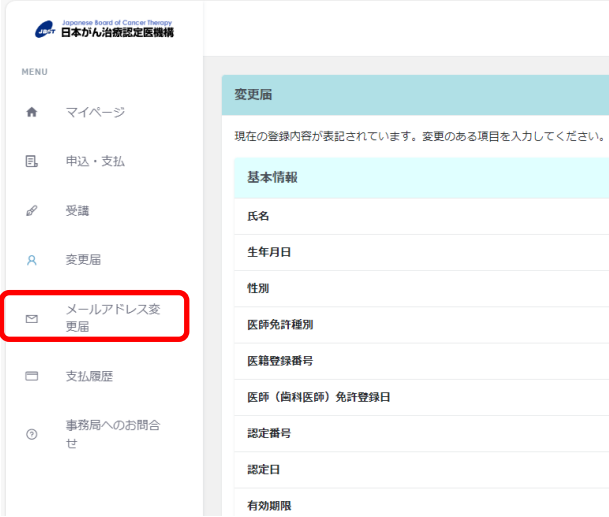

3) 登録するメールアドレスを入力し、「入力内容を確認し、本登録用のリンクをこのメール アドレスに送信する」にチェックを入れて、「送信」ボタンを押す。

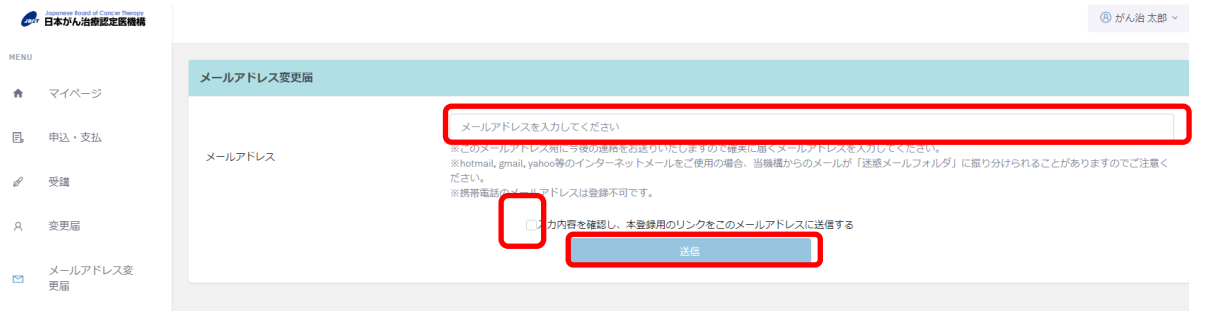

4) 入力したメールアドレス宛に「仮登録のご案内」メールが配信される。

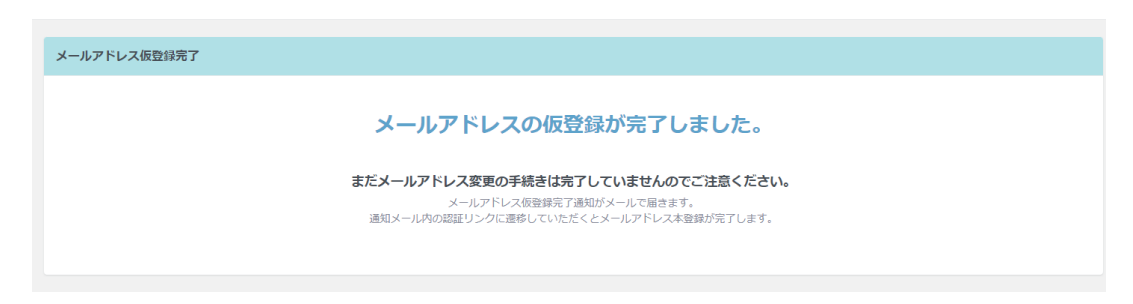

## ※この時点では、まだ登録は完了していません。

5) 「仮登録のご案内」メールに記載の URL をクリックして本登録を完了させてください。

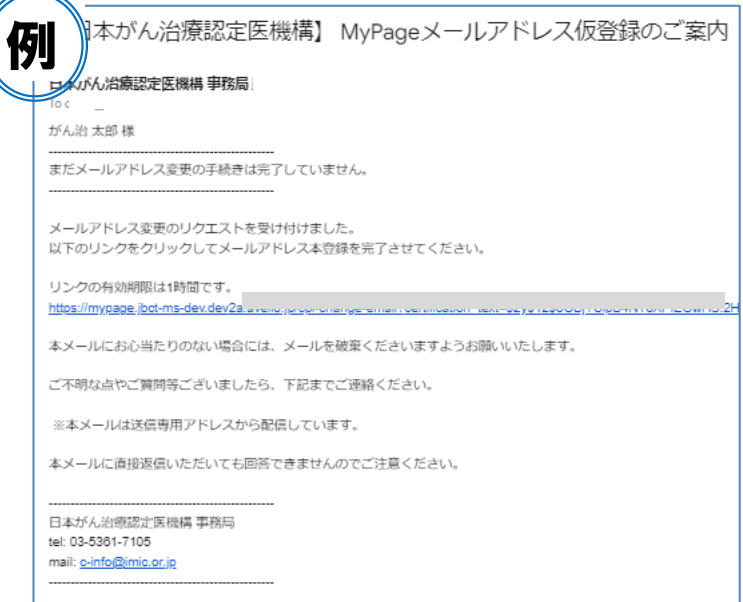

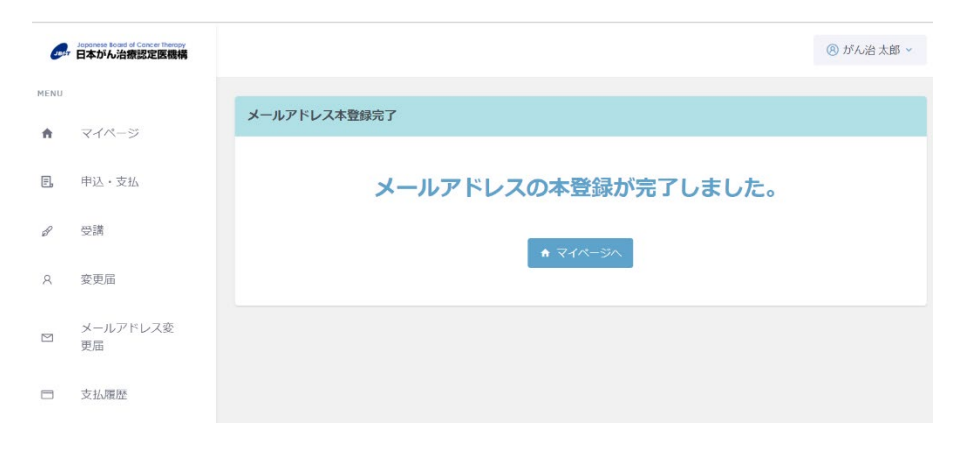

マイページにてメールアドレスが変更されたことをご確認ください。

## <span id="page-5-0"></span>2.パスワードについて

#### <span id="page-5-1"></span>2-1.パスワードの管理

 2024 年 6 月 11 日以降初めて MyPage にログインされる際に、ご自身で設定・登録してく ださい。

 ご自身に管理・保管していただきますが、不明な場合はリマインダ機能のご利用で、ログ インできます( ☞ 2-2.p.5)。

セキュリティ向上のためにも、パスワードは他のシステムと共用せず、また、定期的に変更 されることを推奨いたします。

## <span id="page-5-2"></span>2-2.リマインダ

#### 初めて本システムを利用される際には、パスワードが登録されていません。

ログイン画面内「パスワードを忘れてしまった方はこちら」を押下し、登録手続きをして ください。

またパスワードが不明の場合も、リマインダ機能をご利用ください。

1)「パスワードを忘れてしまった方はこちら」を押してください。

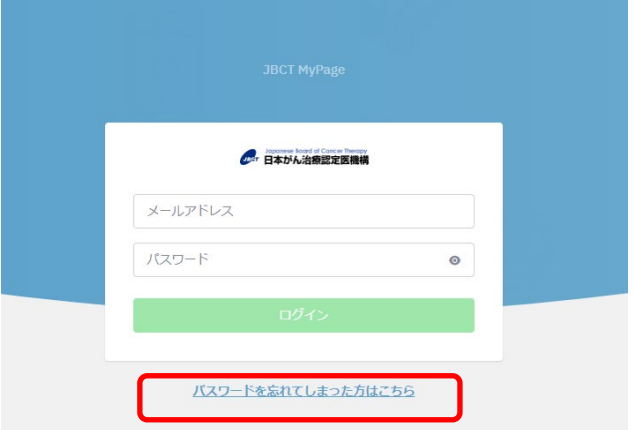

2) 「登録メールアドレス」・「生年月日」を入力し、「送信」ボタンを押してください。 パスワード再発行のための URL が送付されます。

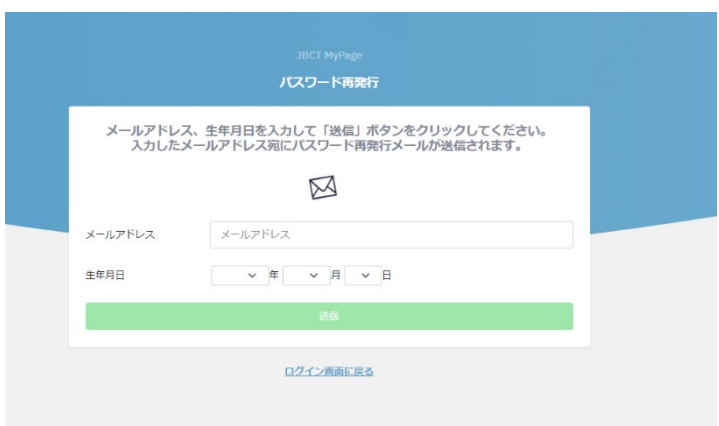

3) 登録メールアドレスに「パスワード再発行のご案内」メールが配信されます。

例がん治 太郎 様 パスワード再発行のリクエストを受け付けました。 パスワードの再発行をご希望の場合は、以下のリンクから新しいパスワードをご登録してください。 リンクの有効期限は1時間です。 https://mypage.jbct-ms-dev.dev2a.av<del>ono.jpronanyo-passworu : commeauon\_toxt-v</del>eyvinevor-werevsionouclerjM ご不明な点やご質問等ございましたら、下記までご連絡ください。 ※本メールは送信専用アドレスから配信しています。 本メールに直接返信いただいても回答できませんのでご注意ください。 日本がん治療認定医機構 事務局 tel: 03-5361-7105 mail: c-info@imic.or.jp

※自動送信のため、迷惑フォルダに振り分けられることがあります。 ※1 時間待ってもメールが受信されない場合は、事務局までメールにて お問い合わせください。

4) 「パスワード再発行のご案内」メールに記載の URL をクリックし、新しいパスワードを入 力したのち「変更」ボタンを押してください。

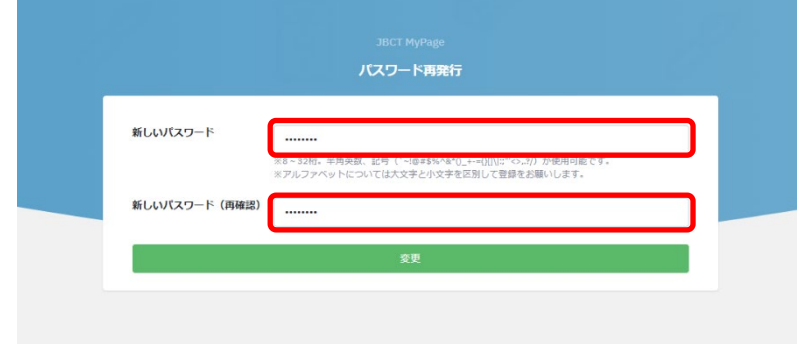

 5) パスワードの変更が完了しましたら、ログイン画面に進んでください。 ( ☞ 3 ログイン)

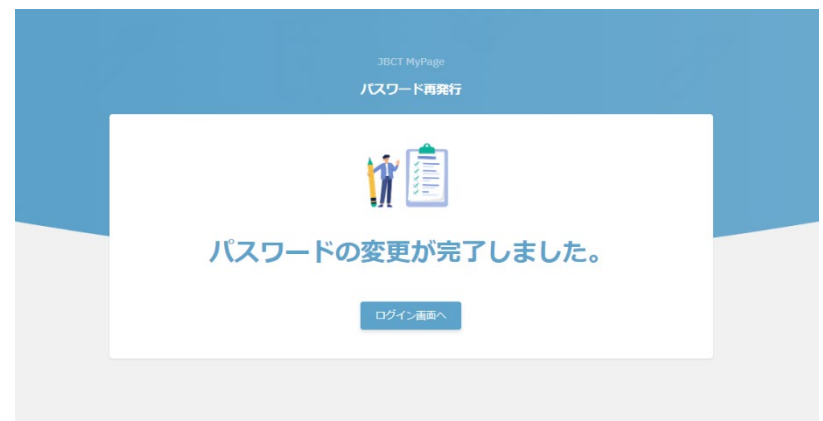

## <span id="page-7-0"></span>2-3. 登録メールアドレスが使用できない場合

リマインダ機能は、登録されたメールアドレスを利用して手続きを進めます。 登録メールアドレスが既に使用できない場合は、事務局まで「お問合わせフォーム」よりご連 絡ください。

「お問合わせフォーム」: <https://www.jbct.jp/contact/>

## <span id="page-7-1"></span>3. ログイン

 MyPage へのログイン時には、次の情報をお手元にご用意ください。 ID :登録メールアドレス パスワード:ご自身で設定したパスワード

※2024 年 6 月 11 日以降初めてログインする場合、あるいはパスワードが不明の場合は、 リマインダ機能をご利用ください ( ☞ 2-2 リマインダ)。

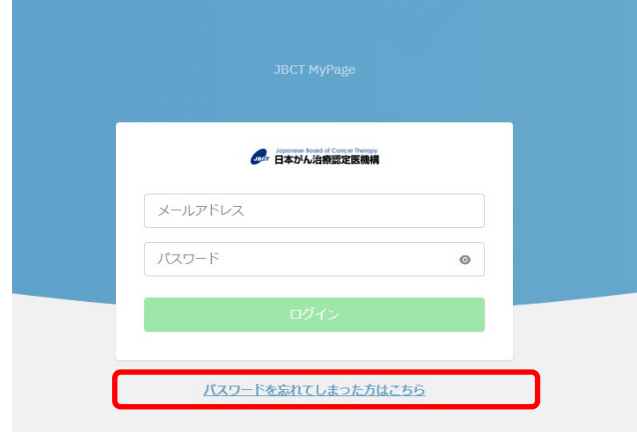

## <span id="page-7-2"></span>4.「変更届」

ログイン後、画面左のメニュー「変更届」から、お進みください。

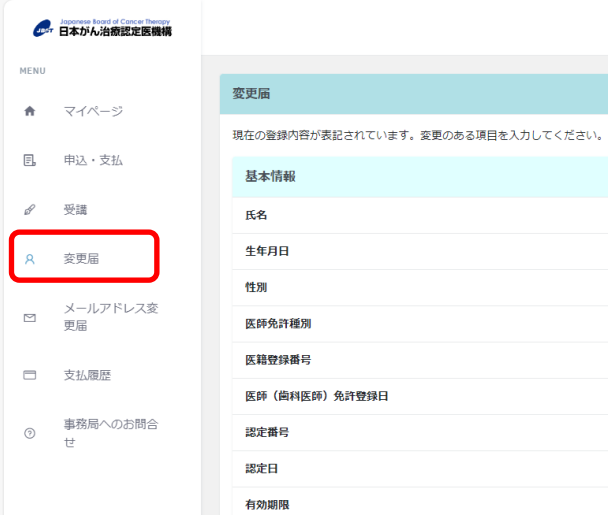

## <span id="page-8-0"></span>4-1.登録内容の変更について

登録内容に変更が生じた場合は、本システムで変更できます。 当該項目を変更し、「編集画面へ進む」ボタンを押してください。「編集画面へ進む」ボタン の押下後については「5. 変更箇所の確認」をご覧ください。

※ 基本情報は、編集不可です。改姓・改名により氏名変更を希望される場合は、事務局(e-mail: c-info@imic.or.jp)までご連絡ください。新・旧の氏名が確認できるよう、変更事項を証明す る公的書類の写し(医師免許証・戸籍謄抄本・運転免許証・旅券等のコピー)を提出いただき ます。

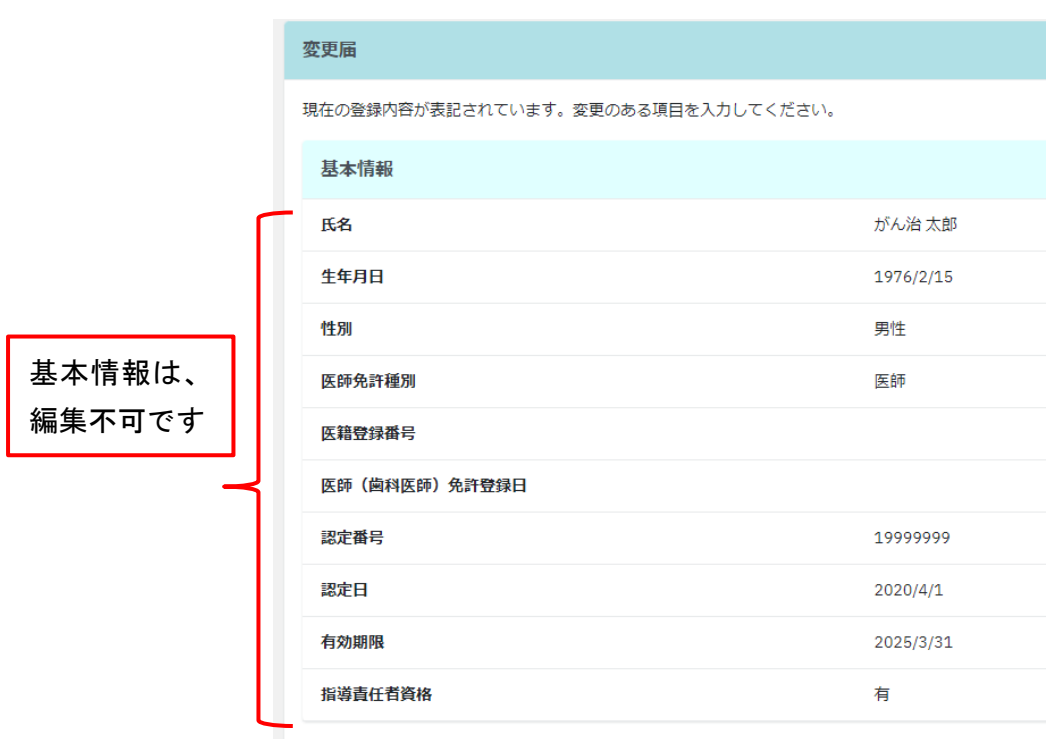

基本情報の中の項目を変更する場合は、事務局までメールにてご連絡ください。

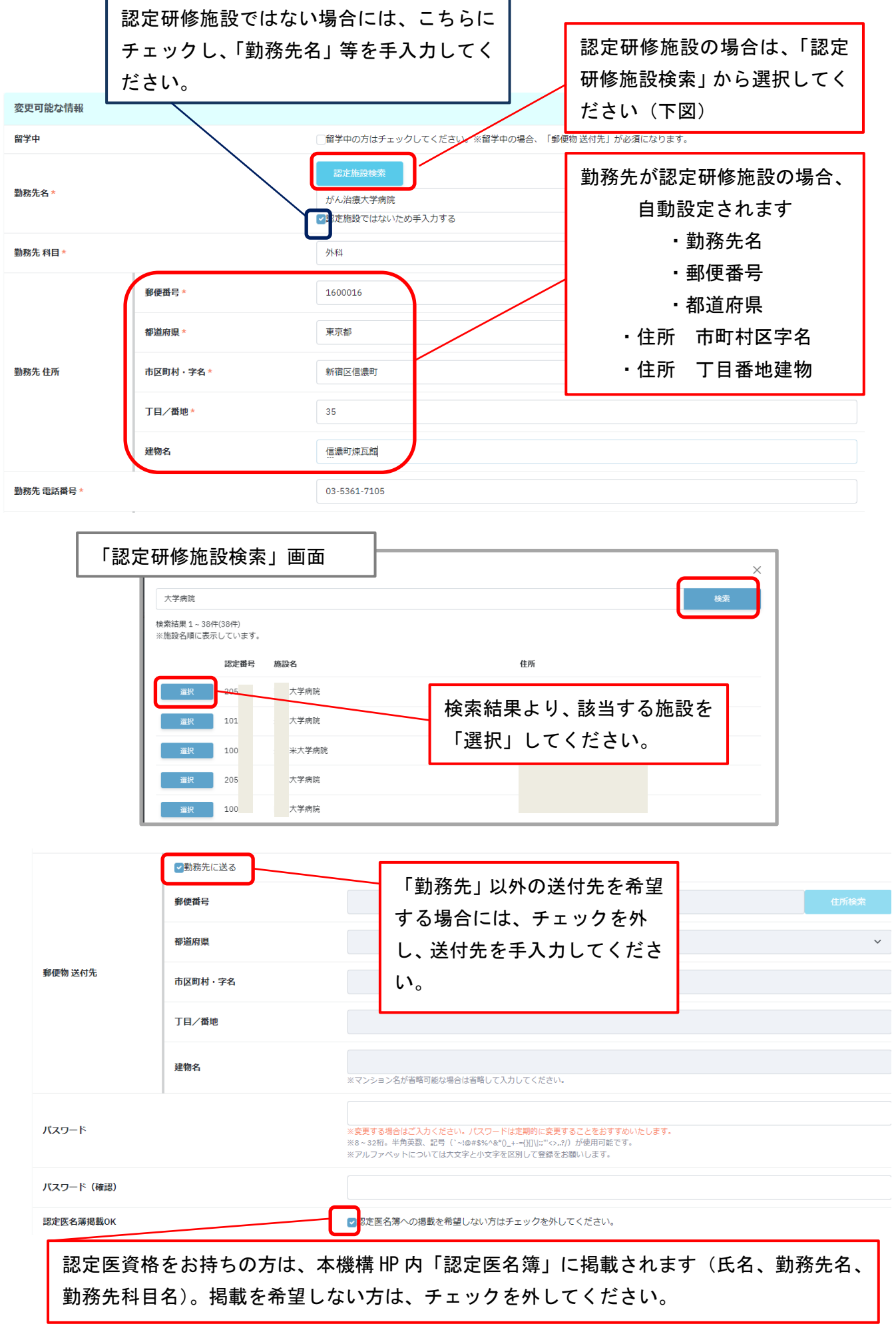

<sup>9</sup>

#### <span id="page-10-0"></span>4-2. 認定医名簿への掲載停止または復活

本機構のホームページに、認定医名簿を掲載しています。

 がん治療認定医とがん治療認定医(歯科口腔外科)の資格保有者は、認定医名簿に 掲載されていますが、掲載を取りやめることが可能です。

「認定医名簿掲載 OK」欄にて指定ください。

## <span id="page-10-1"></span>5.変更手続きの完了

登録内容をご確認の上、「内容を確認し保存する」にチェックを入れて、「変更」ボタンを押して ください。

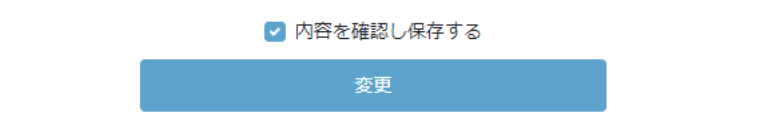

ポップアップ画面で以下の表示がされたら「OK」ボタンを押して、登録内容を再度ご確認くださ い。

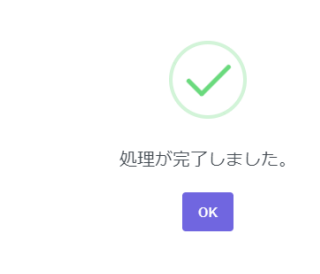

※変更届完了のメール通知はありません。

#### 【補足】

MyPage は、利用対象者の方へ、登録内容の確認変更、新規申請/更新申請をご提供するペ ージです。

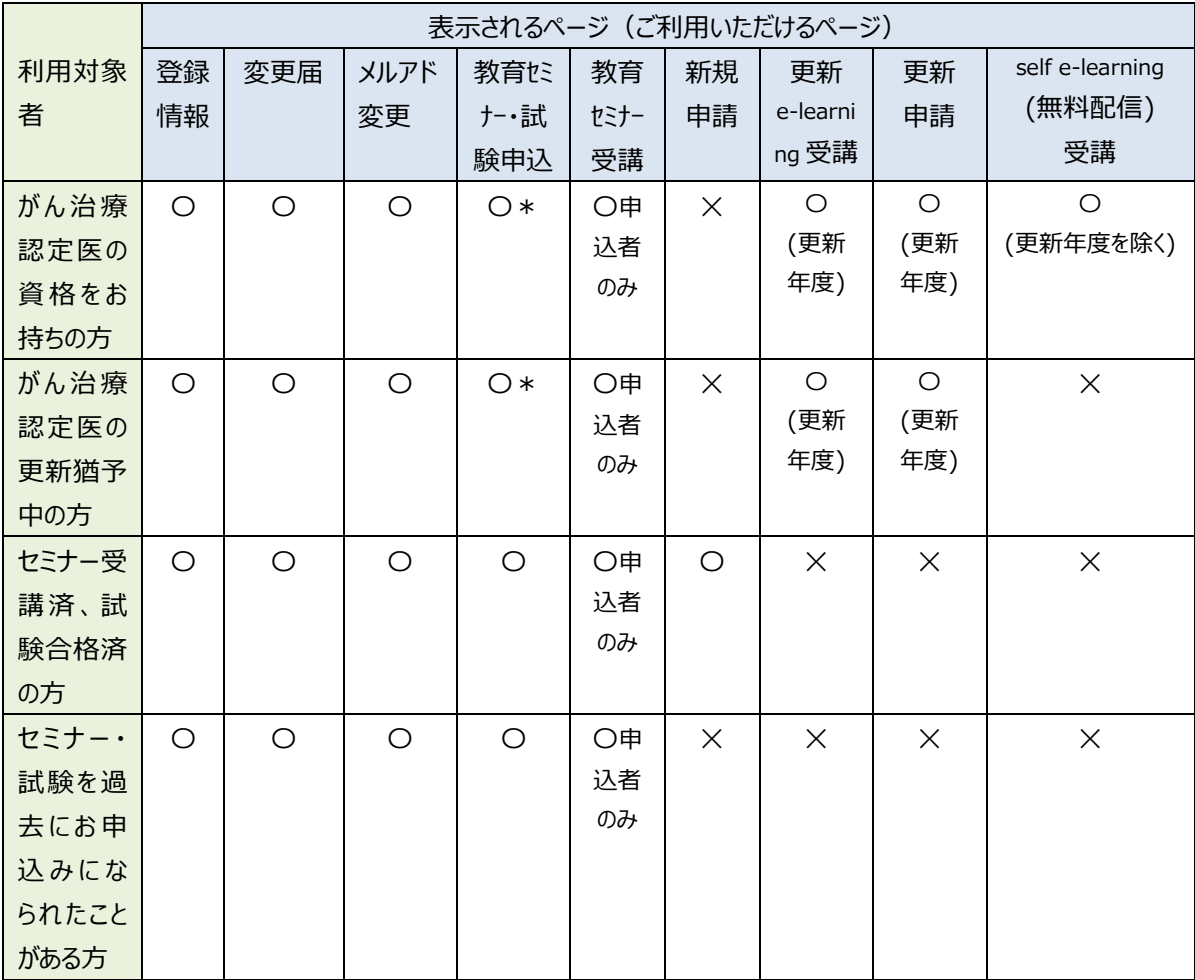

\*お申込みいただけるのは教育セミナーのみです。

今後、MyPage の掲載内容は利用者ごとに異なります。

セミナー・試験の申込方法、新規申請・更新申請方法の詳細については、ホームページの各 手引きに掲載いたしますのでご確認ください。

ホームページ : https://www.jbct.jp

以 上